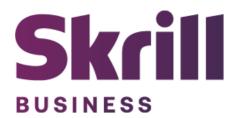

# **Skrill Plentymarkets Module Configuration Guide**

Integration with Skrill via Plentymarkets

This guide describes how to install and configure the Plentymarkets module for taking payments on the Skrill Payment Platform.

www.skrill.com

Version 1.3

## Copyright

© 2024 Paysafe Holdings UK Limited. All rights reserved.

Skrill <sup>®</sup> is a registered trademark of Paysafe Holdings UK Limited and is licensed to Skrill USA, Inc., Skrill Limited and Paysafe Payment Solutions Limited (collectively, the "Paysafe Companies"). Skrill USA Inc. is a Delaware corporation, company number 4610913, with a business address of 2 S. Biscayne Blvd, suite 2630, Miami, Florida, 33131. It is a licensed money transmitter, registered with FinCEN and various states across the US. The Skrill Visa <sup>®</sup> Prepaid Card is issued by Community Federal Savings Bank, member FDIC, pursuant to a license from Visa<sup>®</sup>. Skrill Limited is registered in England and Wales, company number 04260907, with its registered office at 25 Canada Square, London E14 5LQ. It is authorized and regulated by the Financial Conduct Authority under the Electronic Money Regulations 2011 (FRN: 900001) for the issuance of electronic money. Paysafe Payment Solutions Limited trading as Skrill, Skrill Money Transfer, Rapid Transfer and Skrill Quick Checkout is regulated by the Central Bank of Ireland. Paysafe Payment Solutions is registered in Ireland, company number 626665, with its registered office is Grand Canal House, Upper Grand Canal Street, Dublin, 4DO4 Y7R5, Ireland. The Skrill Prepaid Mastercard is issued by Paysafe Financial Services Ltd in selected countries and by Paysafe Payment Solutions Limited as an affiliate member of Paysafe Financial Services Limited in selected countries pursuant to a license from Mastercard International. Mastercard<sup>®</sup> is a registered trademark of Mastercard International.

The material contained in this guide is copyrighted and owned by Paysafe Holdings UK Limited together with any other intellectual property in such material. Except for personal and non-commercial use, no part of this guide may be copied, republished, performed in public, broadcast, uploaded, transmitted, distributed, modified, or dealt with in any manner at all, without the prior written permission of Paysafe Holdings UK Limited and then, only in such a way that the source and intellectual property rights are acknowledged.

To the maximum extent permitted by law, none of Paysafe Holdings UK Limited or the Paysafe Companies shall be liable to any person or organization, in any manner whatsoever from the use, construction or interpretation of, or the reliance upon, all or any of the information or materials contained in this guide.

The information in these materials is subject to change without notice and neither Paysafe Holdings UK Limited nor the Paysafe Companies assume responsibility for any errors.

| Version | Control | Table |
|---------|---------|-------|
|         |         |       |

| Date          | Version | Description                                                                                     |
|---------------|---------|-------------------------------------------------------------------------------------------------|
| August 2020   | 1.0     | Guide Created                                                                                   |
| May 2022      | 1.1     | Changed administrator email to processing email                                                 |
| December 2022 | 1.2     | Removed reduced header and footer section.                                                      |
|               |         | The count of merchant accounts has been corrected.                                              |
|               |         | Updated new gateway images.                                                                     |
| February 2024 | 1.3     | New payment methods, new supported countries adjustments for Skrill general settings admin page |

## Table of Contents

| 1. | ABOUT THIS GUIDE                          |   |
|----|-------------------------------------------|---|
| 2. | INTRODUCTION                              | 5 |
| 3. | INSTALLING AND CONFIGURING PLENTYMARKETS  | 6 |
| 4. | DISPLAYING PAYMENT METHODS                |   |
|    | All Cards and Alternative Payment Methods |   |
| 5. | CUSTOMER EXPERIENCE                       |   |
| 6. | PAYMENT INFORMATION                       |   |
| 7. | TESTING                                   |   |
|    |                                           |   |

## **1. ABOUT THIS GUIDE**

## **Objectives and target audience**

This guide describes how to install and configure the Skrill Plentymarkets module. It assumes that you have an existing Plentymarkets installation.

#### Conventions used in this guide

The table below lists the conventions used in this guide.

## Table 1-1: List of conventions

| Convention             | Description                                               |  |
|------------------------|-----------------------------------------------------------|--|
| Code example           | Used to illustrate example code, functions, and commands. |  |
| File path              | Used to indicate a file path or folder structure.         |  |
| Glossary               | Glossary term                                             |  |
| Menu1 > Menu option2 > | Indicates a menu path.                                    |  |

## 2. INTRODUCTION

#### What is the Plentymarkets module?

Plentymarkets is an eCommerce platform, which provides online merchants with a flexible shopping cart system, as well as control over the look-and-feel, content, and functionality of their online store.

Plentymarkets has been fully integrated with Skrill's online payment solution called Quick Checkout. Installing and configuring the Skrill Payment Solution module provides a simple, secure, and convenient option for connecting to Skrill's online payment processing platform via Plentymarkets.

Skrill customers using Plentymarkets have access to a wide range of card and alternative payment methods.

## Signing up for a Skrill account

Before you can start accepting payments through Skrill, you need to open a free merchant account by completing the online application form <u>here</u>.

Once your application is approved you can configure your Skrill credentials in your Skrill merchant account and then copy them in your Plentymarkets backend and start taking payments.

## 3. INSTALLING AND CONFIGURING PLENTYMARKETS

#### Secret Word and API Password

It is mandatory to setup a secret word and API/MQI password for your Skrill merchant account before configuring the Skrill Plentymarkets module. The secret word is used to authenticate the data sent back to your Plentymarkets server after payment. You must obtain the IP address of your Plentymarkets server to configure the API/MQI password.

- 1. Log in to your Skrill merchant account at www.skrill.com
- 2. Go to Settings >> Developer settings >> API / MQI / GSR / CVT Management (Figure 3-1).
- 3. Set API / MQI Password using the toggle, type and confirm by clicking Save.
- 4. For each section, specify the IP address(es) or IP address range of your Plentymarkets server. This prevents payment or money transfer requests from other IP addresses if your secret word or API password is compromised. All requests from other IP addresses are denied. Access can be granted to:
  - A single IP address (e.g., 145.76.160.206 using the example above).
  - Multiple IP addresses, separated by space (e.g., 192.168.0.2 10.0.0.2).
  - A subnet in CIDR notation (e.g., 192.168.0.0/24).
- Set Secret Word using the toggle and click Save to confirm.
   Note: Your Secret Word must contain at least: 8 characters, 1 uppercase letter, 1 lowercase letter, and 1 number.

| Skrill                                          |                                                                                                    | DISPLAY TEST ACCOUNTS 🌔 HELP 🖾 🗘 🐵 Shweta Kale1 |  |
|-------------------------------------------------|----------------------------------------------------------------------------------------------------|-------------------------------------------------|--|
| <ul> <li>↔ Home</li> <li>☆ Transfers</li> </ul> | Home > Settings Developer Settings Configure API and security settings for your wallet account                                                                               |                                                 |  |
| ⊞ Banking      >     Balances     >             | CASINO-US         BET365-BULGARIA         IBET420         BetOnline-Asia           ID: 309310256         ID: 308760226         ID: 308760194         Δ         ID: 308279907 |                                                 |  |
| ③ All Transactions                              | Developer Settings : CASINO-US 🜉 Wallet IP Whitelisting API / MQI / GSR / CVT Management API Documentation                                                                   |                                                 |  |
| Control Settings                                | Automated Payment Interface (API) Enabled - 3 IP's Whitelisted                                                                                                    |                                                 |  |
| Developer Settings     Wallet Label Settings    | Merchant Query Interface (MQI) Enabled - 3 IP's Whitelisted                                                                                                    |                                                 |  |
| Support Notifications                           | Gateway Secure Restriction (GSR) Enabled - 5 IP's Whitelisted                                                                                                    |                                                 |  |
| Merchant Information                            | Set API / MQI Password Enabled                                                                                                    |                                                 |  |
|                                                 |                                                                                                    |                                                 |  |
|                                                 | + Set Secret Word Enabled                                                                                                    |                                                 |  |

| Skrill                                                                                         |                                                                                                    | DISPLAYTEST ACCOUNTS 🌒 HELP 🖾 🗘 🕲 Shweta Kale1 |
|------------------------------------------------------------------------------------------------|----------------------------------------------------------------------------------------------------|------------------------------------------------|
| <ul> <li>↔ Home</li> <li>↔ Transfers</li> <li>&gt;</li> <li>☆ Banking</li> <li>&gt;</li> </ul> | Home > Settings Developer Settings Configure API and security settings for your wellet account CASINO-US BET385-BULGARIA IBET420 BetOnline-Asia |                                                |
| Balances >                                                                                     | ID: 308310256 ID: 308760226 ID: 308760194 🛆 ID: 308279907                                                                                       |                                                |
| <ul> <li>All Transactions</li> <li>Settings ~</li> </ul>                                       | Developer Settings : CASINO-US  Wallet IP Whitelisting  API / MQI / GSR / CVT Management API Documentation                                      |                                                |
| Account Settings                                                                               | Automated Payment Interface (API) Enabled - 3 IP's Whitelisted                                                                                  | •                                              |
| Developer Settings      Wallet Label Settings                                                  | Allow requests to the API only from the following IP addresses.<br>Your API secure IP addresses:                                                | @ Edit + Add                                   |
| <ul> <li>Support</li> <li>Notifications</li> <li>Merchant Information</li> </ul>               | 8.8.8.5 99.9.9 11.12.31.12                                                                                                    |                                                |
|                                                                                                | Merchant Query Interface (MQI) Enabled - 3 IP's Whitelisted                                                                                     |                                                |
|                                                                                                | Allow requests to the MQI only from the following IP addresses.<br>Your MQI secure IP addresses:                                                | Ø Edit + Add                                   |
|                                                                                                | 1222 5632 12123                                                                                                    |                                                |
|                                                                                                | Gateway Secure Restriction (GSR) Enabled - 5 IP's Whitelisted                                                                                   | •                                              |
|                                                                                                | Allow gateway sessions to be generated only from the following IP addresses.<br>Your GSR secure IP addresses:                                   | @ Edit + Add                                   |
|                                                                                                | 0.1.2.3 10.152.252.185 10.152.252.186 3.5.4.3 1.2.3.5                                                                                           |                                                |
|                                                                                                | Set API / MQI Password Enabled                                                                                                    | •                                              |
|                                                                                                | Please provide API/MQI Password in order to enable the service.                                                                                 |                                                |
|                                                                                                | Current Password 95                                                                                                    |                                                |
|                                                                                                | New Password 96                                                                                                    |                                                |
|                                                                                                | Confirm Password Ø                                                                                                    |                                                |
|                                                                                                | Set Secret Word Enabled                                                                                                    |                                                |
|                                                                                                | Please provide Secret Word in order to enable the service.                                                                                      |                                                |
|                                                                                                | New Password 95                                                                                                    |                                                |
|                                                                                                | Confirm Password Ø                                                                                                    |                                                |
|                                                                                                |                                                                                                    |                                                |

#### Figure 3-1: Configuring a Secret Word and API/MQI Password

## Installing Skrill plugin in Plentymarkets:

The next stage of the Plentymarkets integration is to configure the Plentymarkets module to connect to your Skrill account. The steps are as follows:

- Go to Plugins »Purchases.
  - All plugins purchased on plentyMarketplace will be displayed here
- Click on Install plugin in the line of the plugin.
  - The Install plugin window will open

- Select the plugin version from the drop-down menu.
  - The newest plugin version is pre-selected
- Click Install.
  - $\circ$   $\ \ \,$  The plugin will be installed and available in the plugin overview

Refer to this link for more details.

### **Configure Skrill in Plentymarkets**

- Type Skrill in the top right menu.
- Click General Settings. (Figure 3-2)
- Complete all requested information (Figure 3-3).

← → C 🙄 b7270aa5f02bf3ae3f69b5a3b568c49b5889f958.plentymarkets-cloud-ie.com/plenty/terra/plugins/plugin-sets/sets

| (2)    | skrill |                                                                                                    |
|--------|--------|----------------------------------------------------------------------------------------------------|
| Dashbo | Setup  | Legacy methods [Deprecated]<br>Setup » Orders » Payment » Legacy methods [Deprecated]                            |
| 🕜 Li   | \$     | skrill<br>Setup » Orders » skrill                                                                                |
|        | \$     | General Settings<br>Setup » Orders » skrill » General Settings                                                   |
|        | \$     | All Cards and Alternative Payment Methods<br>Setup » Orders » skrill » All Cards and Alternative Payment Methods |
|        | \$     | Skrill Wallet<br>Setup » Orders » skrill » Skrill Wallet                                                         |
|        | \$     | Paysafecard<br>Setup » Orders » skrill » Paysafecard                                                             |
|        | \$     | Credit Cards<br>Setup » Orders » skrill » Credit Cards                                                           |
|        | \$     | Visa<br>Setup » Orders » skrill » Visa                                                                           |
|        | \$     | MasterCard<br>Setup » Orders » skrill » MasterCard                                                               |

Figure 3-2: Search for Skrill General Settings

## Skrill Plentymarkets Module Configuration Guide 1.3

| General Settings           |                                                                                                    |
|----------------------------|----------------------------------------------------------------------------------------------------|
| Merchant ID *              | 58010731                                                                                                    |
|                            | Your Skrill customer ID. It is displayed in the upper-right corner of your Skrill account.                                                                                                    |
| Merchant Account (email) * | merchantemail@gmail.com                                                                                                    |
|                            | Your Skrill account email address.                                                                                                    |
| Recipient *                | Shop Receipient                                                                                                    |
|                            | A description to be shown on Quick Checkout. This can be your company name (max 30 characters).                                                                                                    |
| Logo Url                   | https://www.skrill.com/fileadmin/content/images/brand_centre/SI                                                                                                    |
|                            | The URL of the logo which you would like to appear at the top right of<br>the Skrill page. The logo must be accessible via HTTPS or it will not be<br>shown. For best results use logos with dimensions up to 200px in width<br>and 50px in height. |
| Shop Url                   | https://yourmerchantshop.com/                                                                                                    |
| MQI/API Password *         | •••••                                                                                                    |
|                            | When enabled, this feature allows you to issue refunds and check transaction statuses. To set it up, you need to login to your Skrill account and go to Settings -> then, Developer Settings                                                        |
| Secret word *              | •••••                                                                                                    |
|                            | This feature is mandatory and ensures the integrity of the data posted<br>back to your servers. To set it up, you need to login to your Skrill<br>account and go to Settings -> then, Developer Settings.                                           |
| Username                   | abc123                                                                                                    |
|                            | Username for Plentymarkets admin page                                                                                                    |
| Password                   | •••••                                                                                                    |
|                            | Password for Plentymarkets admin page                                                                                                    |
| Save configuration         |                                                                                                    |

## Figure 3-3: Skrill Settings with example values in Plentymarkets backend

## **Configure Skrill Settings**

Configure the Skrill Settings as follows:

- 1. Enter your Skrill Merchant account ID in the Merchant ID field. This is the Customer ID of your merchant account.
- 2. Enter the processing email of your Skrill merchant account.
- 3. Enter the API password and Secret word that you set up in the previous section.
- 4. Either enter a name for your store in the Recipient field to display to customers within the Skrill Payment Form.
- 5. *Optional* Enter a URL of a logo to be displayed on the Skrill Payment Form in place of the Recipient text. This URL must be in HTTPS format (begin with https://).

## Table 3-1: Skrill Settings

| Field Name                                   | Description                                                                                                    | Format/ Example                                               |
|----------------------------------------------|----------------------------------------------------------------------------------------------------|---------------------------------------------------------------|
| Merchant ID                                  | Your unique merchant identifier. This is the Customer ID of your merchant account.                                                                                                 | 58010731                                                      |
| Merchant<br>Account<br>(processing<br>email) | The processing email address which is linked to your<br>Skrill merchant account (created by you when you first<br>signed up for a Skrill merchant account).                        | techpubs@skrill.com                                           |
| Recipient                                    | <i>Optional</i> - A description of your shop. This will be displayed on the Skrill Payment Form if you do not provide a Logo URL.                                                  | Demo Shop                                                     |
| Logo URL                                     | <i>Optional</i> - Link to the URL of a logo, to be displayed on the Skrill Payment Form. Must be in HTTPS format.                                                                  | https://www.skrill.com/<br>fileadmin/content/pdf/<br>acme.png |
| Shop URL                                     | URL for the home page of your shop without<br>the index.php e.g., if your shop is located at<br><u>https://myshop.com/index.php</u> you would<br>enter <u>https://myshop.com</u> . | https://myshop.com                                            |
| MQI/API<br>Password                          | The API password. This field is mandatory. It allows the Plentymarkets serverto receive payment information.                                                                       | N/A                                                           |
| Secret word                                  | Enter the secret word configured for your Skrill<br>account here. This feature is mandatory and ensures<br>the integrity of the data posted back to your<br>Plentymarkets servers. | N/A                                                           |
| Username                                     | Username for your Plentymarkets admin.                                                                                                    | N/A                                                           |
| Password                                     | Password for your Plentymarkets admin.                                                                                                    | N/A                                                           |

## 4. DISPLAYING PAYMENT METHODS

You can select the payment methods to display to your customer using the Payment Configuration tab. The module has a series of payment method sections for each of the payment methods supported by Skrill. Refer to the below figure.

| Credit Cards                       |                                                                       |                            |  |  |  |
|------------------------------------|-----------------------------------------------------------------------|----------------------------|--|--|--|
| VISA 👥 👥                           |                                                                       |                            |  |  |  |
| All countries except: Afghanistan, | Cuba, Eritrea, Iran, Iraq, Japan, Kyrgyzstan, Libya, North Korea, Sud | lan, South Sudan and Syria |  |  |  |
| Language                           | English 🗸                                                             | ]                          |  |  |  |
| Payment Method Name                | Credit card                                                           |                            |  |  |  |
| Enabled                            |                                                                       |                            |  |  |  |
| Save configuration                 |                                                                       |                            |  |  |  |

Figure 4-1: Example Payment method section

For each payment method, specify whether it should be enabled (Table 4-1) in the list of Payment methods displayed in the Plentymarkets Checkout. For each separate payment method full supported country list will be visible at the top of the page (Table 4-1). See the <u>Skrill Quick Checkout Integration</u> <u>Guide</u> for a full list of countries and an up-to-date list of the countries where each payment method is supported. The payment methods are displayed in order of popularity in the customer's country.

#### Table 4-1: Payment Method Settings

| Field Name         | Description                                                                                                    |
|--------------------|----------------------------------------------------------------------------------------------------|
| Enabled            | Determines whether this Payment method is displayed - Yes = display, No =<br>Do not display.<br>Under the Enabled setting is a list of the countries that support this payment<br>method. If a Payment method is enabled but the customer's country is not<br>supported (determined by the country set in the billing address the customer<br>chose in the Plentymarkets Checkout) then it will not be shown. |
| Show<br>Separately | Always set this setting to Yes where available.                                                                                                    |

Please note that if the payment option is not enabled for your Skrill merchant account, enabling in from the backend would not make the payment option visible. You will need to contact <u>merchantsupport@paysafe.com</u> to discuss activating the specific payment option.

## All Cards and Alternative Payment Methods

This special payment option launches the Skrill Payment Form with multiple tabs showing all the supported Payment methods available in the customer's country. The logo for this Payment option in the Plentymarkets Checkout payment information section is in (Figure 4-2).

| All Cards and Alternative P        | ayment Methods                                      |                                             |
|------------------------------------|-----------------------------------------------------|---------------------------------------------|
| Skrill                             |                                                     |                                             |
| All countries except: Afghanistan, | Cuba, Eritrea, Iran, Iraq, Japan, Kyrgyzstan, Libya | , North Korea, Sudan, South Sudan and Syria |
| Language                           | English                                             | ~                                           |
| Payment Method Name                | All Cards and Alternative Payment Methods           |                                             |
| Save configuration                 |                                                     |                                             |
|                                    | Figure 4-2: Setting up combined Skrill log          | D                                           |
|                                    | •                                                   | DE en                                       |
|                                    | You pay<br>10.00 EUR                                | <b>(i)</b>                                  |
| 1                                  | Recommended                                         |                                             |
|                                    | Pay with credit or debit card                       |                                             |
|                                    | Other ways to pay                                   |                                             |
|                                    | Pay with Sofort<br>SOFORT Limit: EUR 5000.00        | <b>(</b> )                                  |
|                                    | Giropay<br>giropay<br>Limit: EUR 5000.00            | <b>()</b>                                   |
|                                    | Figure 4-3: Multiple log                            |                                             |

## 5. CUSTOMER EXPERIENCE

This section describes the customer's checkout experience when using the Skrill Plentymarkets module.

**Note:** We only describe the Checkout process from the payment selection step onwards as the previous steps are unchanged.

The steps are as follows:

1. Click a payment method from the list of available payment methods (this list depends on the customer's country, the payment options configured for your Skrill account, and the payment options configured in the Skrill Plentymarkets Module.

| Shipping method                                     | Total                  |            |
|-----------------------------------------------------|------------------------|------------|
|                                                     | Value of items (Net)   | EUR 293.75 |
| DHL - insured package                               | Value of items (Gross) | EUR 329.00 |
| EUR 0.00                                            | Shipping (Net)         | EUR 0.00   |
| Payment method                                      | Shipping (Gross)       | EUR 0.00   |
| Skeill                                              | Subtotal (Net)         | EUR 293.75 |
| Skrill<br>All Cards and Alternative Payment Methods | VAT 12%                | EUR 35.25  |
|                                                     | Total (Net)            | EUR 293.75 |
| RAP/0 Rapid Transfer                                | Total (Gross)          | EUR 329.00 |
|                                                     | Buy                    | ÷          |
| SOFORT Sofort                                       |                        |            |

Figure 5-1: Plentymarkets Checkout Payment selection showing different payment methods

2. Enter Payment details in the Skrill Payment Form.

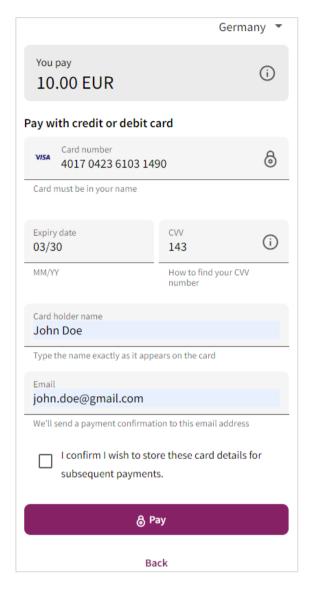

Figure 5-2: Enter Payment Details in the Skrill Payment Form

3. Click **Pay Now** to complete the payment. If all is correct, the payment form will as shown:

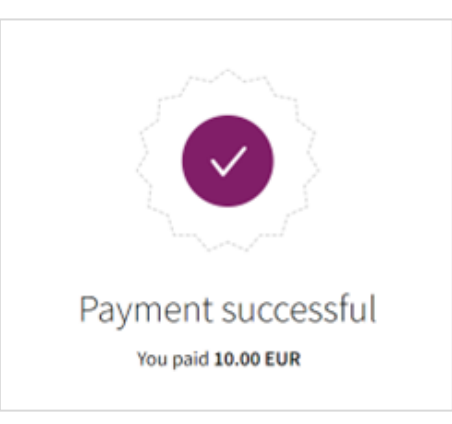

Figure 5-3: Successful Payment

4. Click **Continue** to return to the Plentymarkets Order Confirmation screen. This screen contains the unique order number for this payment.

| Ceres (5)<br>Thank you!                 |                                          |                                                        |            |
|-----------------------------------------|------------------------------------------|--------------------------------------------------------|------------|
| -                                       | Here, you will find an overview:         |                                                        |            |
| Order ID 1494                           |                                          | Two-seater Red Carpet 1<br>Price per piece<br>Quantity | EUR 730.0  |
| Order date:<br>Status:                  | 08.06.2020, 16:49<br>Waiting for payment | Total                                                  | EUR 730.0  |
| Invoice address                         | Test customer                            | Total                                                  |            |
|                                         | High street 8<br>4321 Berlin             | Value of items (Net)                                   | EUR 651.79 |
|                                         | Germany                                  | Value of items (Gross)                                 | EUR 730.00 |
| Delivery address                        | Delivery address same as invoice address | Shipping (Net)                                         | EUR 0.00   |
|                                         |                                          | Shipping (Gross)                                       | EUR 0.00   |
| Payment method                          | Credit Cards                             |                                                        |            |
| Payment status<br>Change payment method | Not paid<br>not possible                 | Total (Net)                                            | EUR 651.79 |
| Shipping method                         | DHL - insured package                    | VAT 12%                                                | EUR 78.2   |
|                                         |                                          | Total (Gross)                                          | EUR 730.00 |
|                                         | Homepage                                 | # My account                                           |            |

Figure 5-4: Order Confirmation in Plentymarkets Checkout

## **6. PAYMENT INFORMATION**

The Plentymarkets module provides payment information in the Order screen with information about the payment method used for an order.

| Overview Settings Email F | Payment Receipts Tickets Orders Stock Reorder Properties Deliver | у                                   |                                                             |
|---------------------------|------------------------------------------------------------------|-------------------------------------|-------------------------------------------------------------|
| Status                    | [5] Cleared for shipping                                         | Payment method                      | Plugin: Credit Cards                                        |
| Order type                | Order V                                                          | Incoming payment                    | reset                                                       |
| Owner                     | No one assigned as responsible                                   |                                     | Value date 0                                                |
| Referrer                  | [1.00] Mandant (Shop)                                            | Payment due                         | Early payment discount (days) 0                             |
| Client (store)            | Main Shop 🗸                                                      |                                     | Early payment discount (%) 0.00                             |
| Location                  | Deutschland (ID 1)                                               |                                     |                                                             |
| Language                  | German                                                           | Shipping service provider           | DHL 🌣                                                       |
| Warehouse                 | KS Sales V                                                       |                                     | [6] DHL (insured package)                                   |
| Outgoing items            | not booked 07.07.2020 17 v : 34 v                                | Shipping profile & shipping charges | 0.00<br>Entry is gross, including costs relating to payment |
| Shipped on                |                                                                  |                                     | method                                                      |
|                           |                                                                  | Ext. Order number                   |                                                             |
| Return date               | Θ                                                                | Customer reference                  |                                                             |
|                           |                                                                  | Packages                            | 1                                                           |
| Currency EUR              | 1                                                                | Package number                      | +                                                           |

#### Figure 6-1: Payment Information Example

The Payment Information section includes the following information shown:

- 1. The payment option selected in the Plentymarkets Checkout.
- 2. The payment status.
- 3. The country the payment order originated from. This information is obtained by Geolocation using the Customer's IP address.
- 4. The currency the order was placed in using a 3-digit ISO 4217 currency code e.g., EUR for Euros.

## **Refunding Payments**

The process for Refunding customer payments is as follows:

1. Go to **Orders > Orders**.

| 😲 💊 Item 🛼 Listings 🚓 ! | Stock | 🚢 CRM  | 🛱 Orders  | 를 Data | 🔕 смз    | 뵭 Plugins        | A Processes    | 🔹 🏟 Setup             |                |                 | Search      | h Q         | •      | • •       | <b>F</b> 31632 |     |
|-------------------------|-------|--------|-----------|--------|----------|------------------|----------------|-----------------------|----------------|-----------------|-------------|-------------|--------|-----------|----------------|-----|
| Dashboard : Orders : ×  |       |        |           |        |          |                  |                |                       |                |                 |             | 1           | t t    | Defau     | ılt view       | - 4 |
| =                       | Q     | Search | in orders | Ē      | ן ⊒ב     |                  |                |                       |                |                 |             |             |        |           |                | ≡   |
| EQ. Overview            | +     |        |           |        |          | Order total: €16 | ö,075.22 (€1,6 | 644.08) Unpaid: €3,49 | 6.98 (€336.60) | Results per pag | e 200 - 1 - | 200 of 1246 | < - 4  | >         | >I C           | ÷ 🌣 |
| + Add order             |       |        | Order     | type   | Order ID | Contact          | ID Client      | Location              | Item quantity  | Net order v     | Invoice am  | VAT         | Status |           | Outgoing       | Í   |
|                         | >     |        | Sales     | order  | 165      | i5 Gu            | est Main Sh    | op Deutschland        | 1              | €83.92          | €93.99      | €10.07      |        | 5   [5] C |                | +   |

#### Figure 6-2: Search for Order

- 2. Carry out the search to display orders.
- 3. Open the order for which a credit note should be created. Note that the orders can only be opened in the list view.
- 4. On the top click on Create Orders (basket icon) > Create Note

| 🌙 🔹 Item 🛋 Listings   | 윤 Stock 🚢 CRM 🏋 Order:             | s 🚍 Data 🗔 CMS          | 뵭 Plugins 🛛 🕺 Process              | es 🔹 Setup         |                                        | Search C       | 2 🖻 🌲 🕐 🗃 31632            |
|-----------------------|------------------------------------|-------------------------|------------------------------------|--------------------|----------------------------------------|----------------|----------------------------|
| ashboard 🗄 Orders 🗄 🗙 |                                    |                         |                                    |                    |                                        |                | 🚹 🛓 Classic sales or 👻     |
| =                     |                                    | :                       |                                    |                    |                                        |                |                            |
| P. Overview           | Ŷ Warranty ►                       |                         |                                    |                    |                                        |                |                            |
| - Add order           | Credit note                        | For all order items     | 0 g Net val                        | ue of items €79.46 | Gross value of items €89,00            | Paid amount €9 | 3.99 Invoice amount €93.99 |
| Z Sales order (1655)  | Delivery order                     | For specific order iten |                                    | C 01 110113 C77.40 |                                        | rua amount co  |                            |
| Overview              | Ne<br>Return 🕨                     |                         | y www.its €4.99 VAT                | €10.07             | Return on sale net €79.46              |                |                            |
| Addresses             | Reorder +                          |                         |                                    |                    |                                        |                |                            |
| Notes                 | ×                                  | _                       |                                    |                    | <ul> <li>Status and Tags</li> </ul>    |                |                            |
| Assigned payments     | \$ Invoice                         | :                       | Delivery                           | :                  | STATUS<br>5   [5] Cleared for shipping |                | •                          |
| Payment terms         | Plugin Sales<br>Address Line 123 1 |                         | Plugin Sales<br>Address Line 123 1 |                    | Tags                                   |                |                            |
| Bank details          | 12345 Berlin<br>Germany            |                         | 12345 Berlin<br>Germany            |                    |                                        |                |                            |
| Status and Tags       | pluginsales@skrill.                | com                     | pluginsales@skrill.com             | n                  | ✓ General                              |                |                            |
| General               |                                    | ID 320                  |                                    | ID 320             | PAVMENT METHOD                         | ORDER TYPE     | MAIN DOCUMENT              |
|                       |                                    |                         |                                    |                    |                                        |                |                            |

#### Figure 6-3: Refund Payment

- 5. Save the settings (floppy icon)
- 6. The credit note order is created which will trigger the refund event from Skrill plugin. This is visible if you scroll down to the bottom of your order and also over **Orders > Payments section**

|                        |       |                    |                 |        |       |           |             |         | - |                |        | -      |               |            |   |        | -         |            |
|------------------------|-------|--------------------|-----------------|--------|-------|-----------|-------------|---------|---|----------------|--------|--------|---------------|------------|---|--------|-----------|------------|
| 🕑 🔹 Item 🖷 Listings    | 🚜 Sto | ck 🚢 CR            | M 🖁 Orders      | 🔮 Data | 🐼 CMS | 🛊 Plugins | A Processes | 🔹 Setup |   |                |        |        |               | Q          | P | •      | ?         | 🗃 31632    |
| Dashboard : Orders : 🗙 |       |                    |                 |        |       |           |             |         |   |                |        |        |               |            | ± | Ŧ      | Default c | redit no 👻 |
| =                      |       | 8 3                | $\geq$ :        |        |       |           |             |         |   |                |        |        |               |            |   |        |           |            |
| EQ. Overview           | Â     | ∽ Over             | view            |        |       |           |             |         |   |                |        |        |               |            |   |        |           |            |
| + Add order            |       | Luci               | ue of items     |        |       | 670.44    |             | 414     |   |                |        | VAT    |               |            |   |        |           | €10.07     |
| 📜 Sales order (1655)   | <     | Net val            | ue of items     |        |       | €79.46    | Item qua    | itity   |   |                |        | VAI    |               |            |   |        |           | £10.07     |
| 🏋 Credit note (1656)   | ~     | Invoice            | amount          |        |       | €93.99    | Paid amo    | unt     |   |                | €93.99 | Net sh | nipping costs |            |   |        |           | €4.46      |
| Overview               |       |                    |                 |        |       |           |             |         |   |                |        |        |               |            |   |        |           |            |
| Status and Tags        |       | ✓ State            | us and Tags     |        |       |           |             |         | _ | ✓ General      |        |        |               |            |   |        |           |            |
| Addresses              |       | STATUS<br>• 11   [ | 11] Credit note |        |       |           |             |         | Ŧ | PAYMENT METHOD |        |        |               | er Type    |   |        |           |            |
| General                |       | Tags               |                 |        |       |           |             |         |   | LANGUAGE       |        |        |               | PPING PROF |   |        | d package | Q          |
| Order references       |       | Tays               |                 |        |       |           |             |         |   | German         |        |        |               | REHOUSE    |   | insure | а раскаде |            |

Figure 6-4: Credit Note/Refund Completed.

| 🕐 🔹 Item 🖷 Listings 🕮 St     | ock 🚢                                     | CRM 🛛 🛱 Orders | 🚍 Data      | 🔕 смз        | 🏇 Plugins | A Processes | 🏟 Set | up       |               |                | Sea        | rch <b>Q</b>   | P | ۰ | 0 | <b>F</b> 31632 | 0  |
|------------------------------|-------------------------------------------|----------------|-------------|--------------|-----------|-------------|-------|----------|---------------|----------------|------------|----------------|---|---|---|----------------|----|
| Dashboard : Orders : 🗙 Payme | ents 🚦                                    | ×              |             |              |           |             |       |          |               |                |            |                |   |   |   |                | :  |
| =                            | Q                                         | Search         | ļ           | ] ⊒≞         |           |             |       |          |               |                |            |                |   |   |   |                |    |
| Q Overview                   |                                           |                |             |              |           |             |       |          |               | Results per pa | age 25 💌   | 1 - 25 of 1072 | < | < | > | >I C           | \$ |
| Paypal Import                |                                           | Payment        | Order ID    | Payment m.   | Dr / Cr   | An          | nount | Status   | Reason for    | Received       | Import d   | Sender of P    |   |   |   |                | ^  |
|                              |                                           | <u>1153</u>    | <u>1656</u> | 🕈 Credit Car | Dr        | €           | 93.99 | Refunded | MB Transact   | 21-12-2023     | 21-12-2023 |                | : |   |   |                |    |
|                              |                                           | <u>1152</u>    | <u>1655</u> | 🕈 Credit Car | Cr        | €           | 93.99 | Approved | Transaction I | 21-12-2023     | 21-12-2023 |                | : |   |   |                |    |
|                              | Figure 6-5: Refund Completed and visible. |                |             |              |           |             |       |          |               |                |            |                |   |   |   |                |    |

Figure 6-5: Refund Completed and visible.

## 7. TESTING

We provide two test cards shown in the table below for use with test merchant accounts. When using these card numbers enter an expiry date in the future and a random CVV number.

### Table 7-1: Test Cards

| Brand      | Card Number      |
|------------|------------------|
| MasterCard | 5438311234567890 |
| Visa       | 4000001234567890 |

Should you wish to test Skrill in DEMO shops please get in touch with Skrill support at newbusiness@paysafe.com, so we can provide you with access.